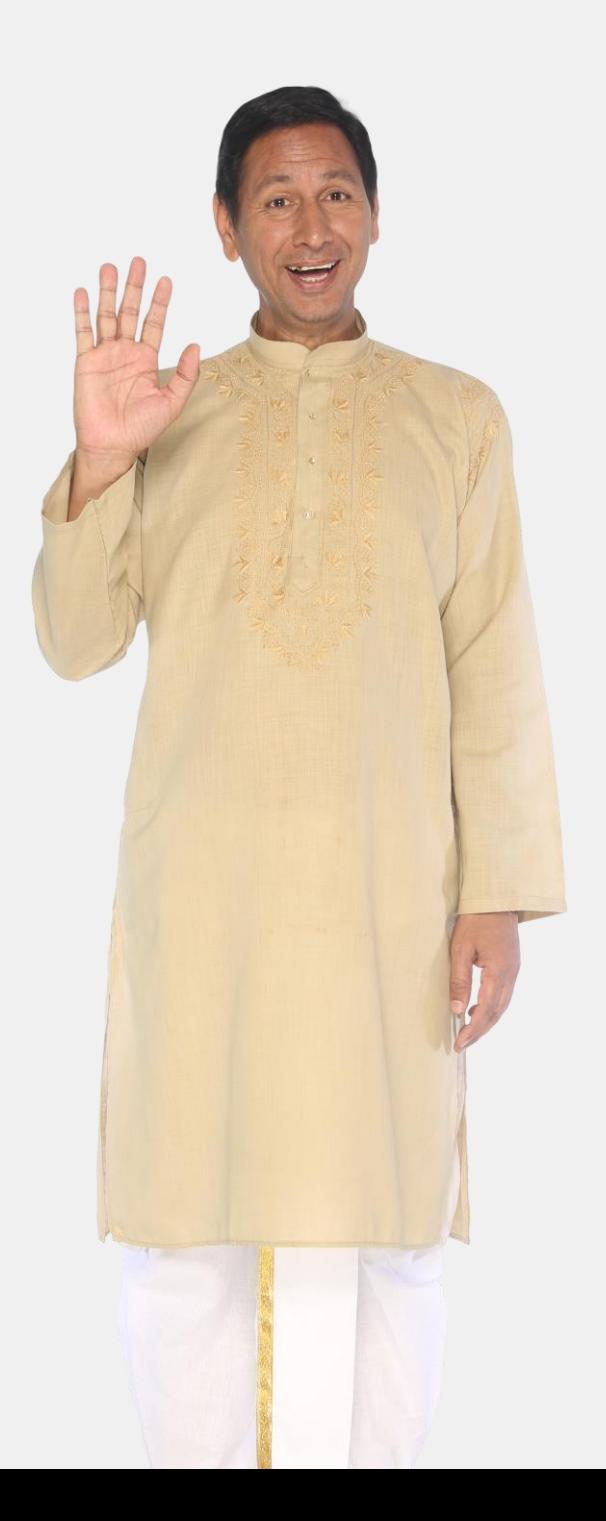

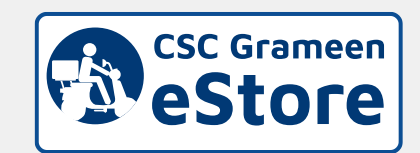

# **Seller Guide**

**On CSC Grameen eStore**

For Partner Companies

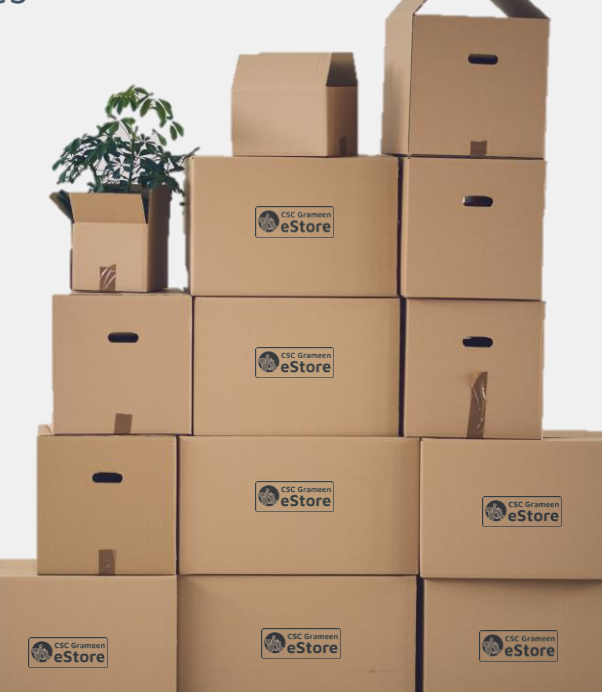

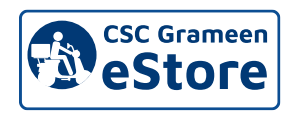

#### **Selling Flow to VLE/DVLE on CSC Grameen eStore**

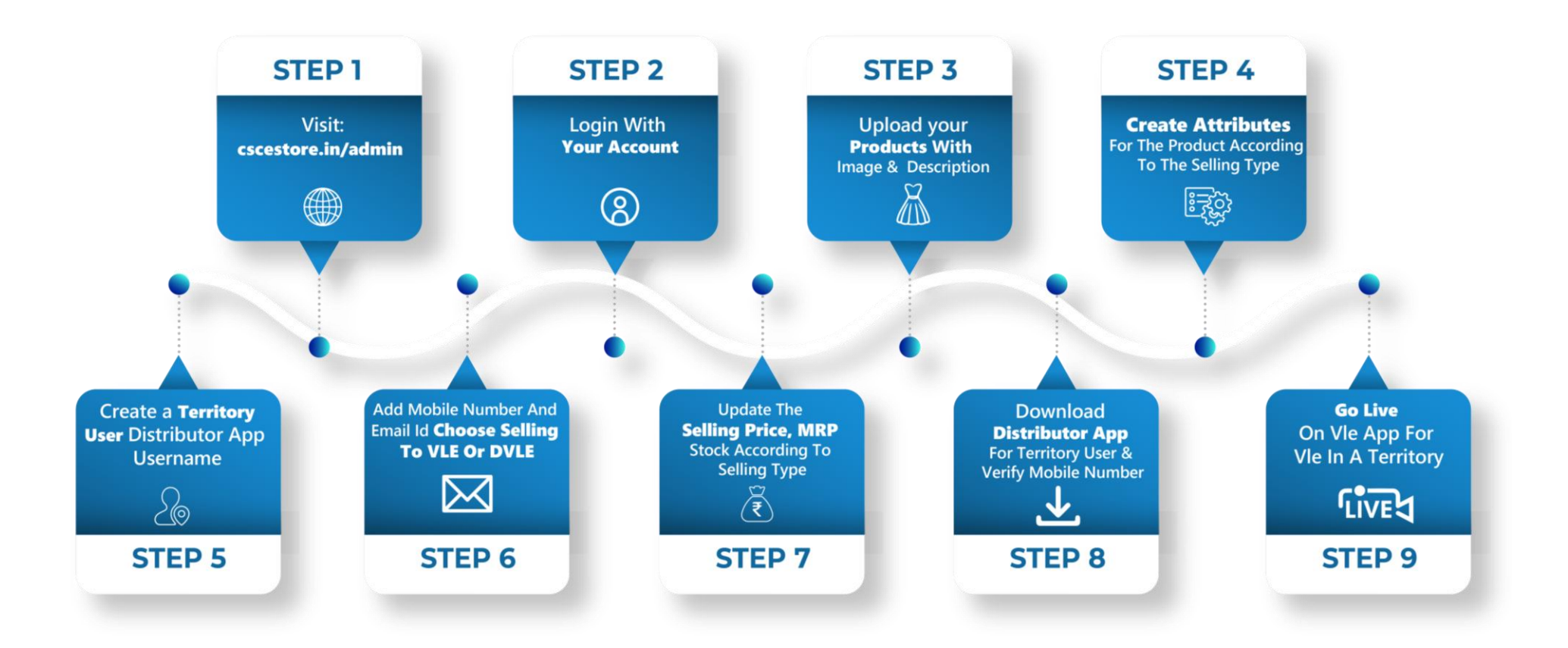

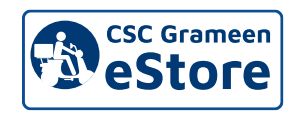

#### **Checking & Shipping The First Order**

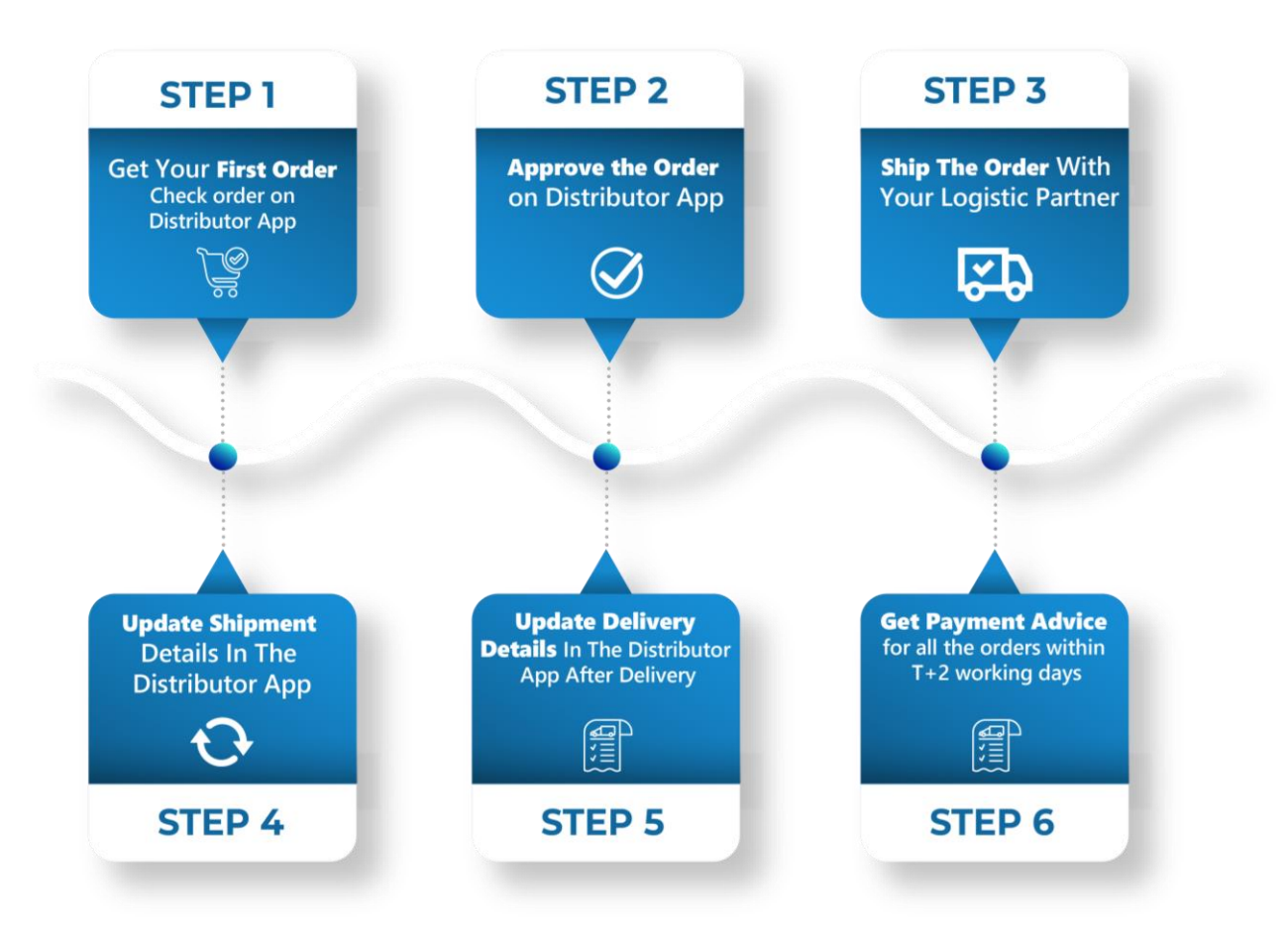

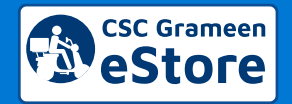

## **URL to Login**

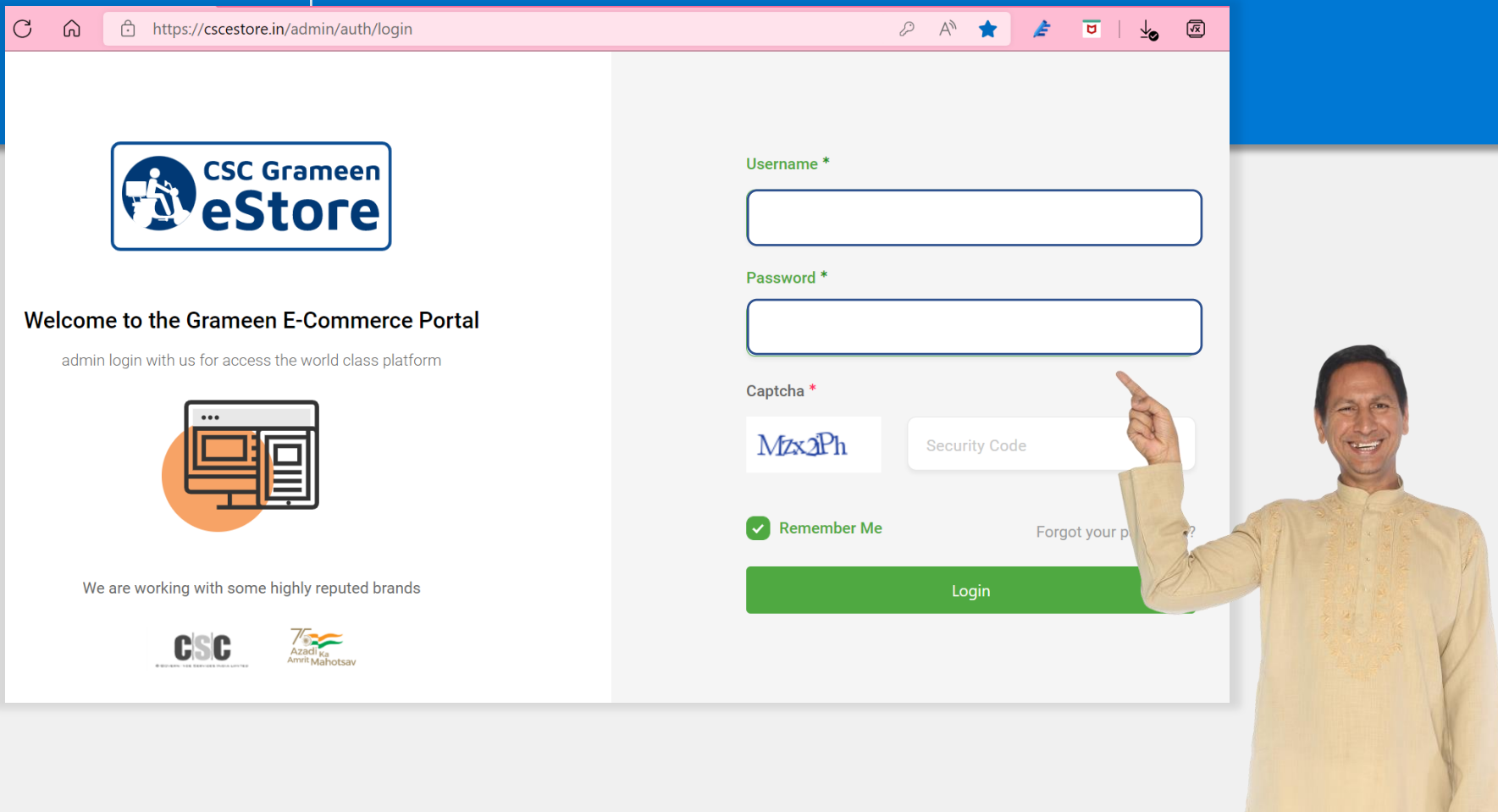

#### Visit **cscestore.in/admin** to login with your account.

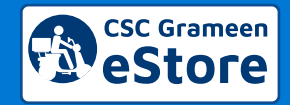

#### **Summarize with the Dashboard**

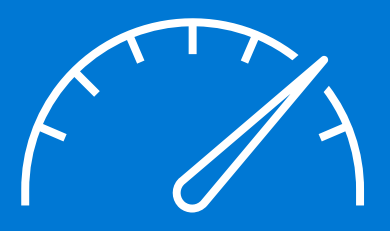

#### **1. Check Your Profile & Daily Sales**

In the dashboard, you get overall numbers of how many DVLEs have registered with you, Total Orders by DVLE/VLE, State Wise Order Report, Last 7 Days Sales.

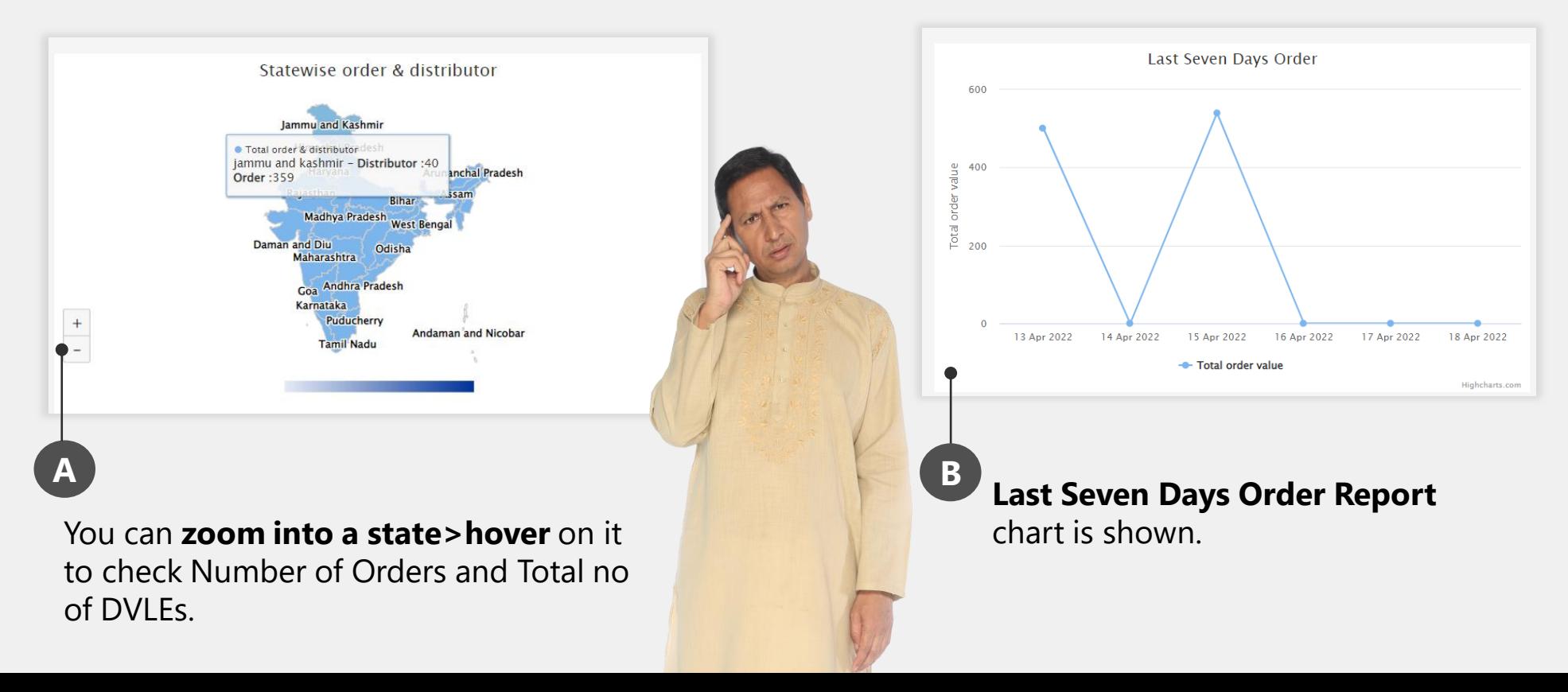

#### **Create Your First Product**

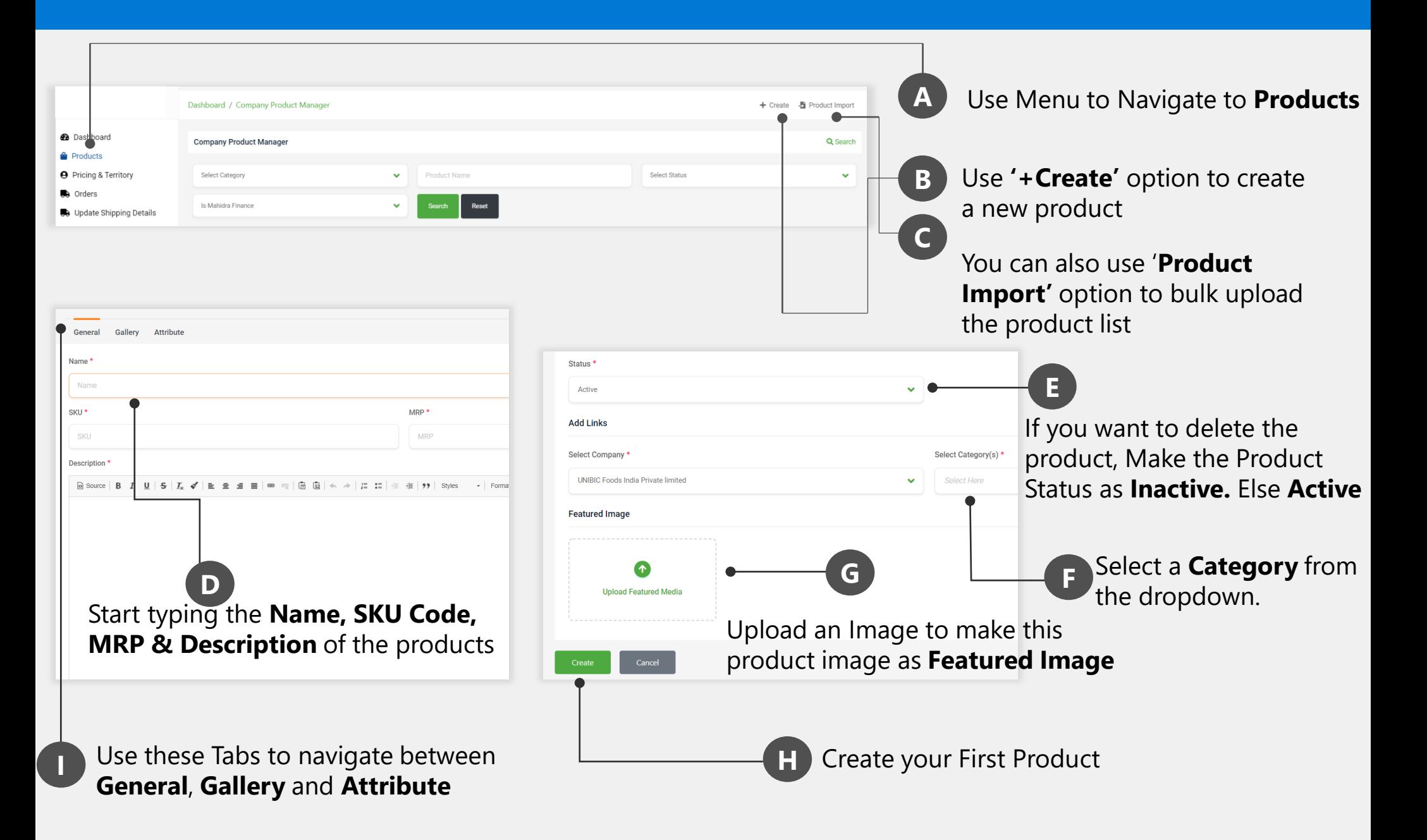

### **Update Your Product**

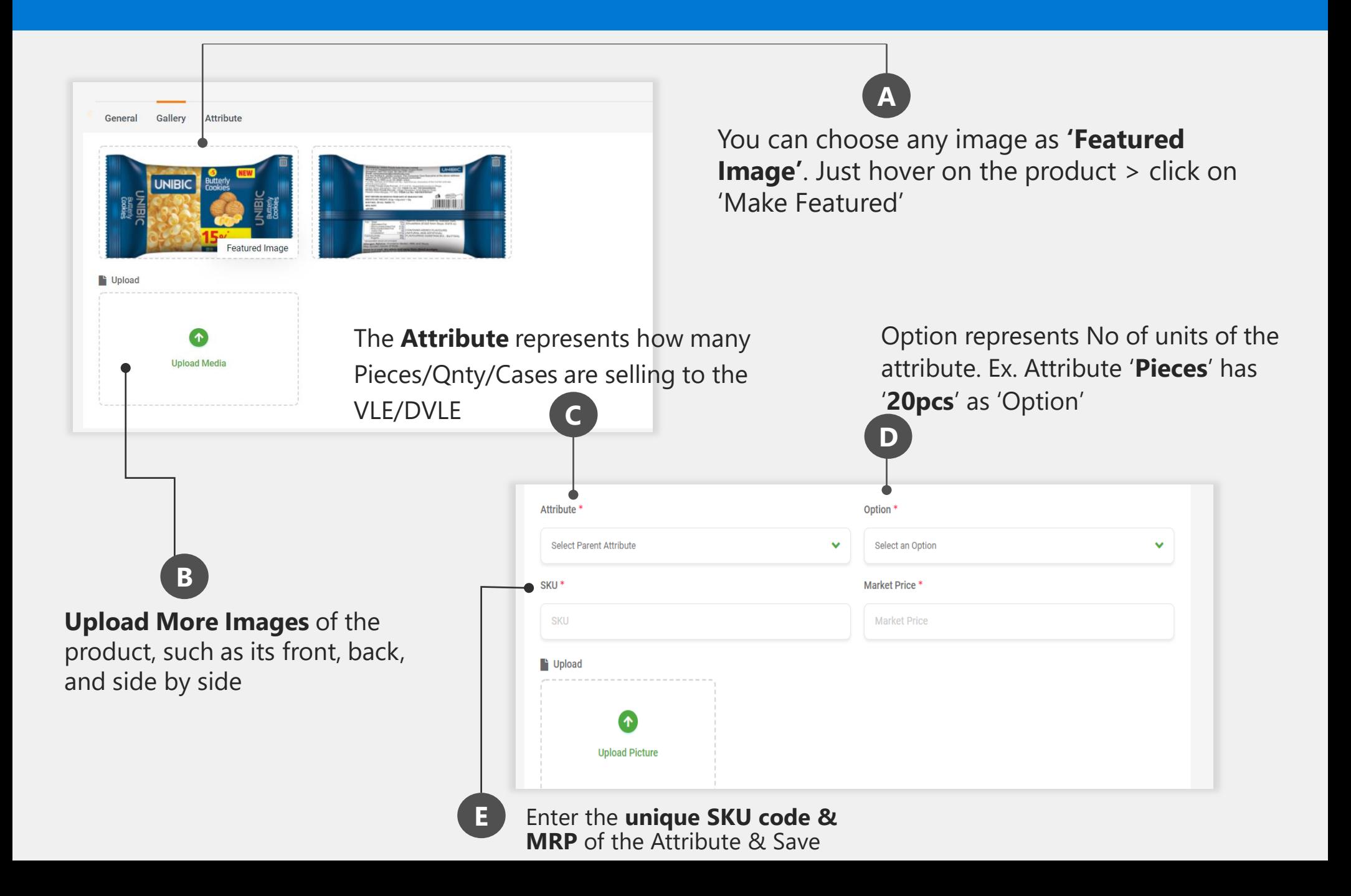

#### **Understanding the Attributes**

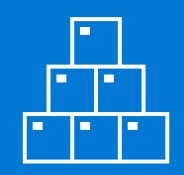

- Attributes needs to be created for a product.
- Attributes are to be created based on the product point of sale ie. Selling to VLE or DVLE
- Let us understand with an example

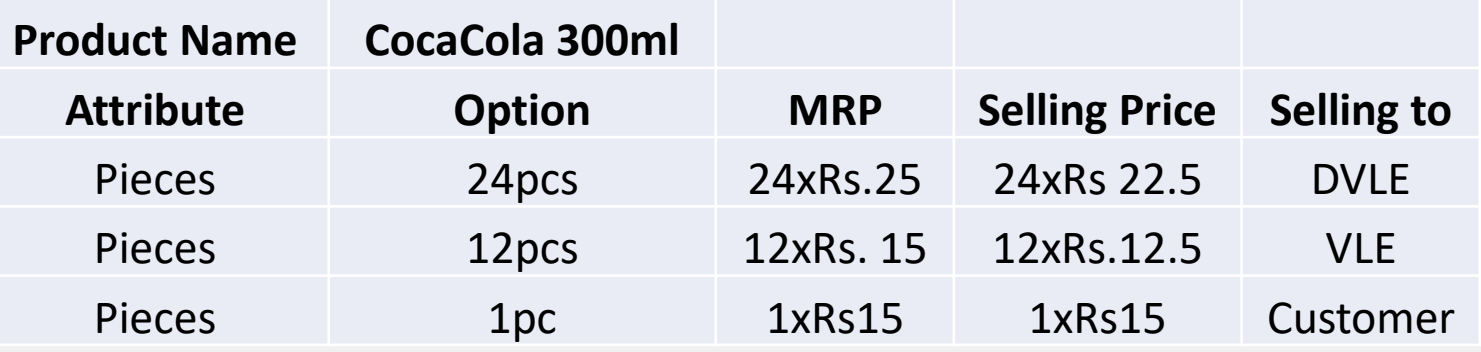

- In the above example, If you are selling to a Dealer, He buys from the company/Super Dealer in cases. Here 'Cases' is the Attribute.
- If you are selling to a retailer, He buys from the company/Super Dealer/Local Dealer in Pieces. Here 'Pieces' is the Attribute.
- If Retailer is selling to customer, He buys as a single piece.

### **Create Territory User**

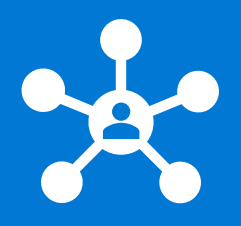

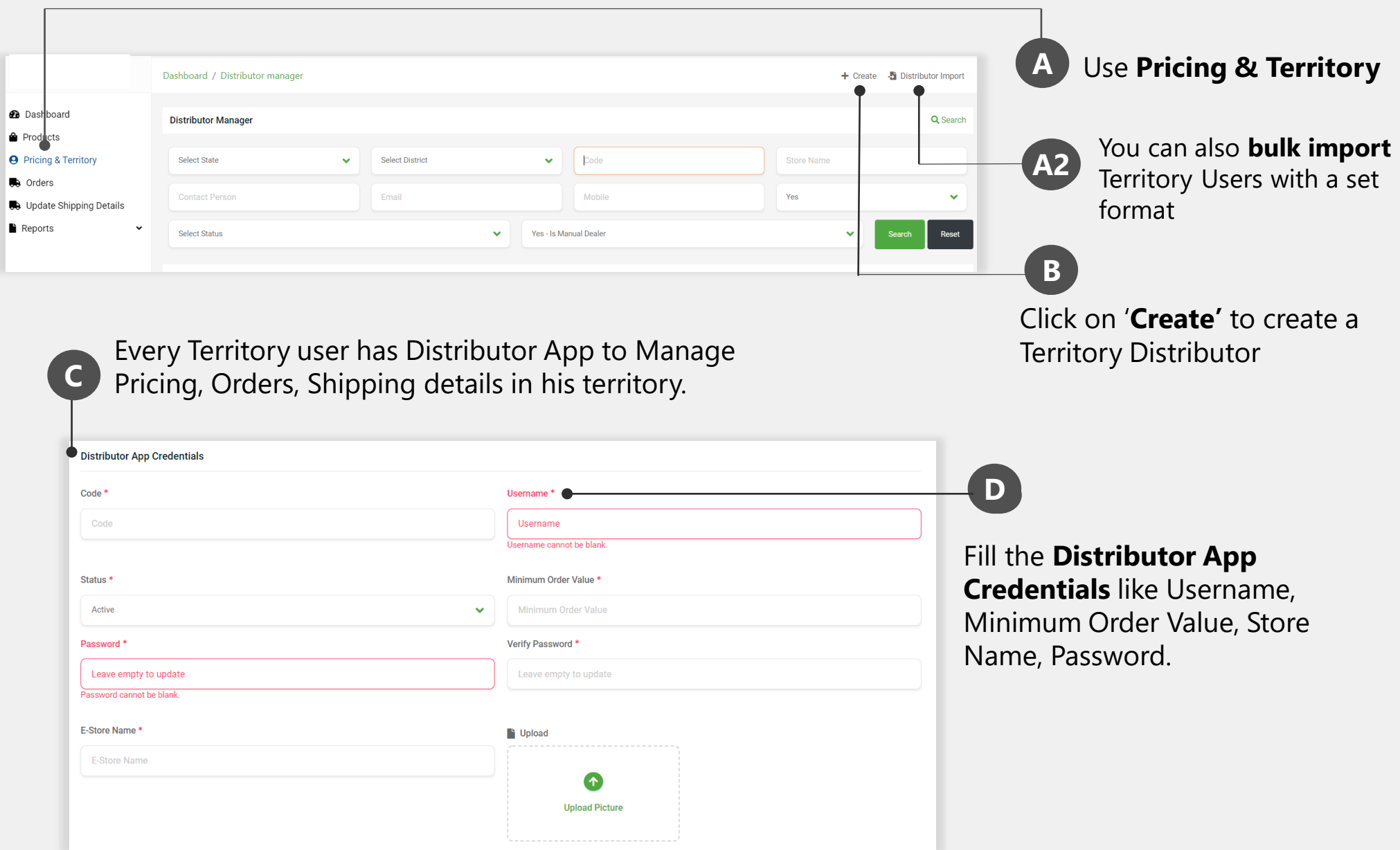

### **Update Territory**

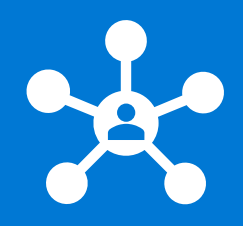

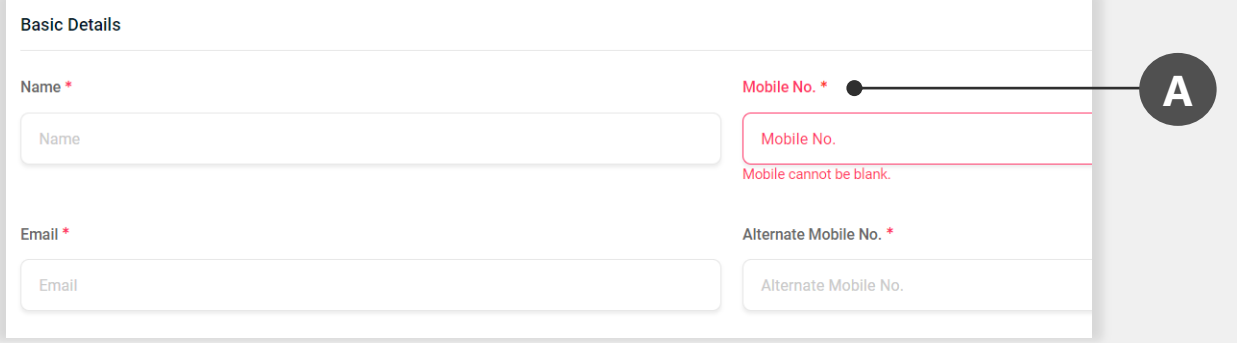

**In Basic Details**, The Name, Mobile Number & email should be filled.

The mobile number is used to **notify the Territory user** about the Order using SMS.

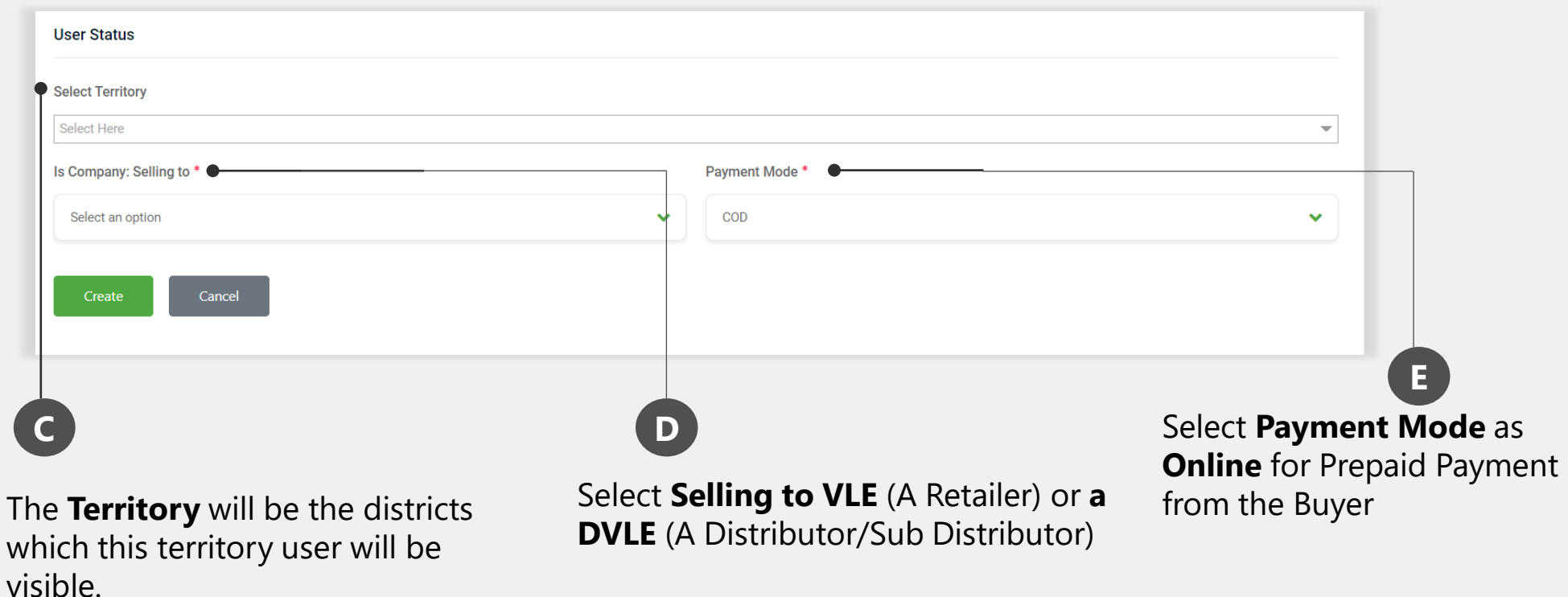

## **Pricing for a Territory User**

**E Stock Status, Is Inventory** should be '1'

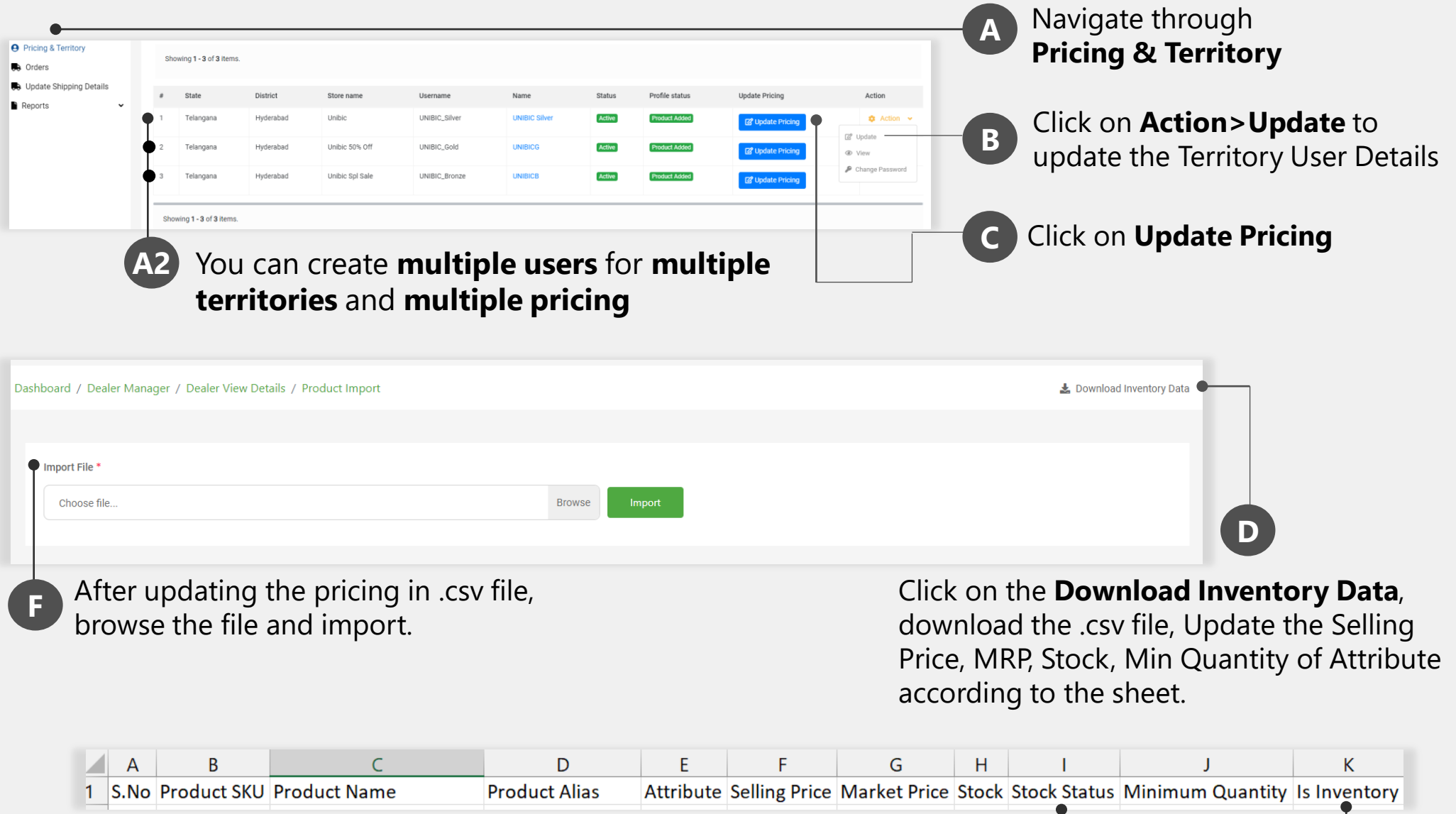

#### **Download Distributor App**

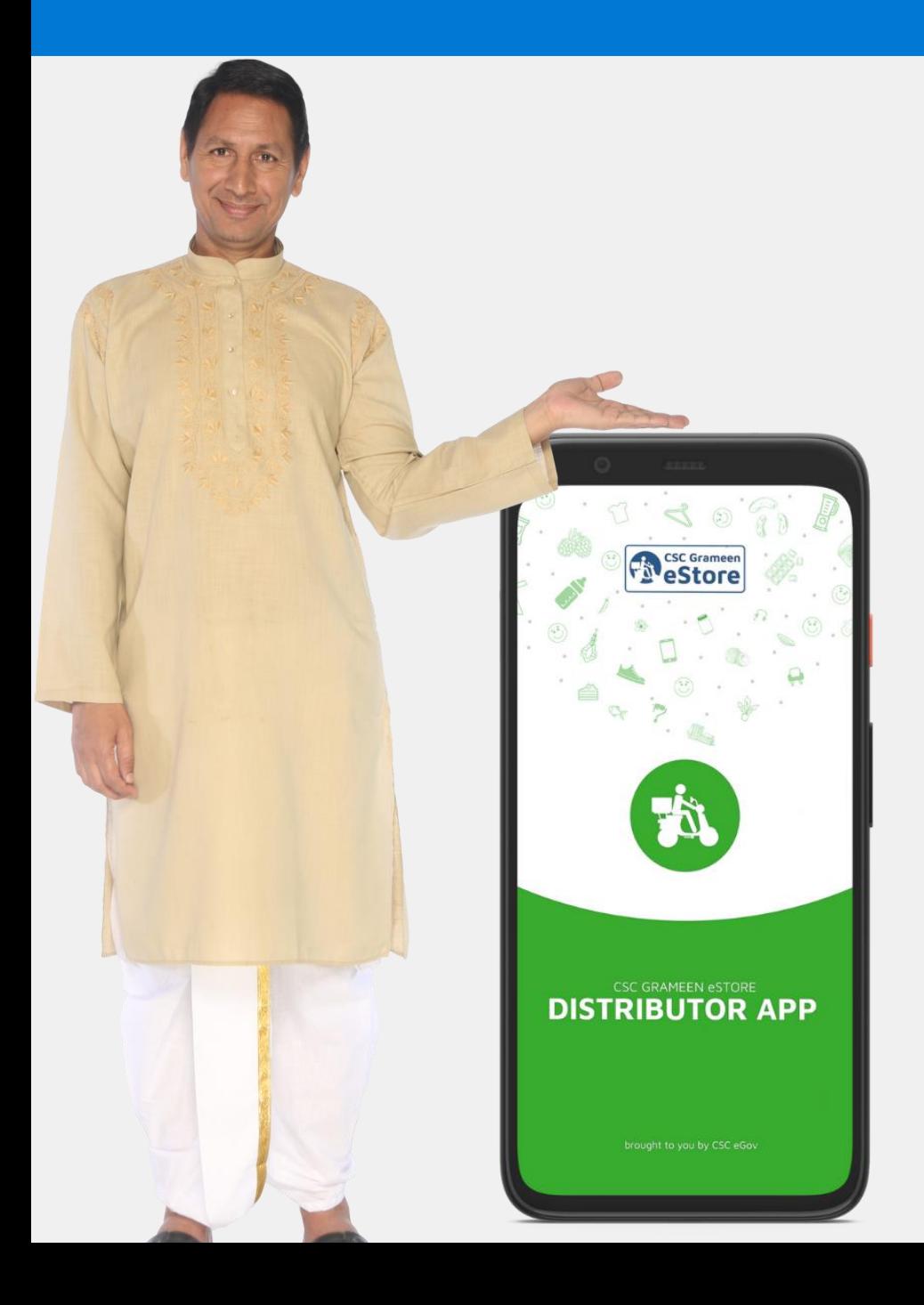

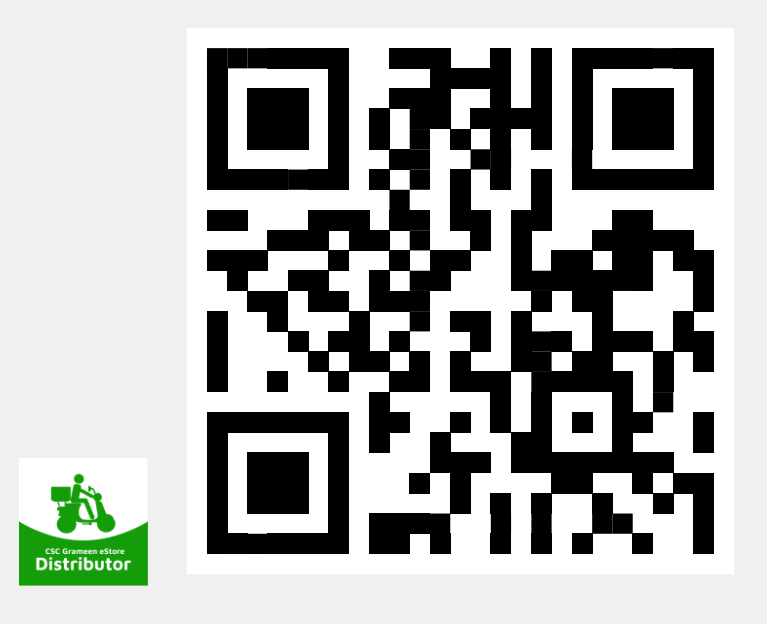

Scan this on your mobile to Download the **Distributor App.** 

App Available in App Store & Play Store

**CSC Grameen** You can eStore **1** 1. Manage the **Stock & Pricing B** 2. You can manage the Orders, **Manage Products** Manage Inventory **Approve the Order** & Update Welcome **2 3** Enter the details to login your Store **Shipment Details** for the **TEA Order** Username/Moblie No.\* Manage Orders Profile 3. Edit the **Profile.**  $\Box$ Password\*  $\triangleq$ **Forgot Password A LOGIN**  $\bullet$ Enter the **Username and Password** & verify the **Mobile Number. C**Once the pricing, Min Order Value Once **Mobile Number is verified**, you can  $V 1.4.0$ & Mobile Number is verified, login with the same credentials. ARFII

**Going Live**

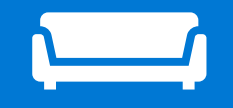

≡

Home

**ON VLE APP** 

 $\bullet$ 

## **Approving the Order on App**

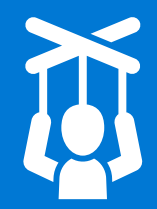

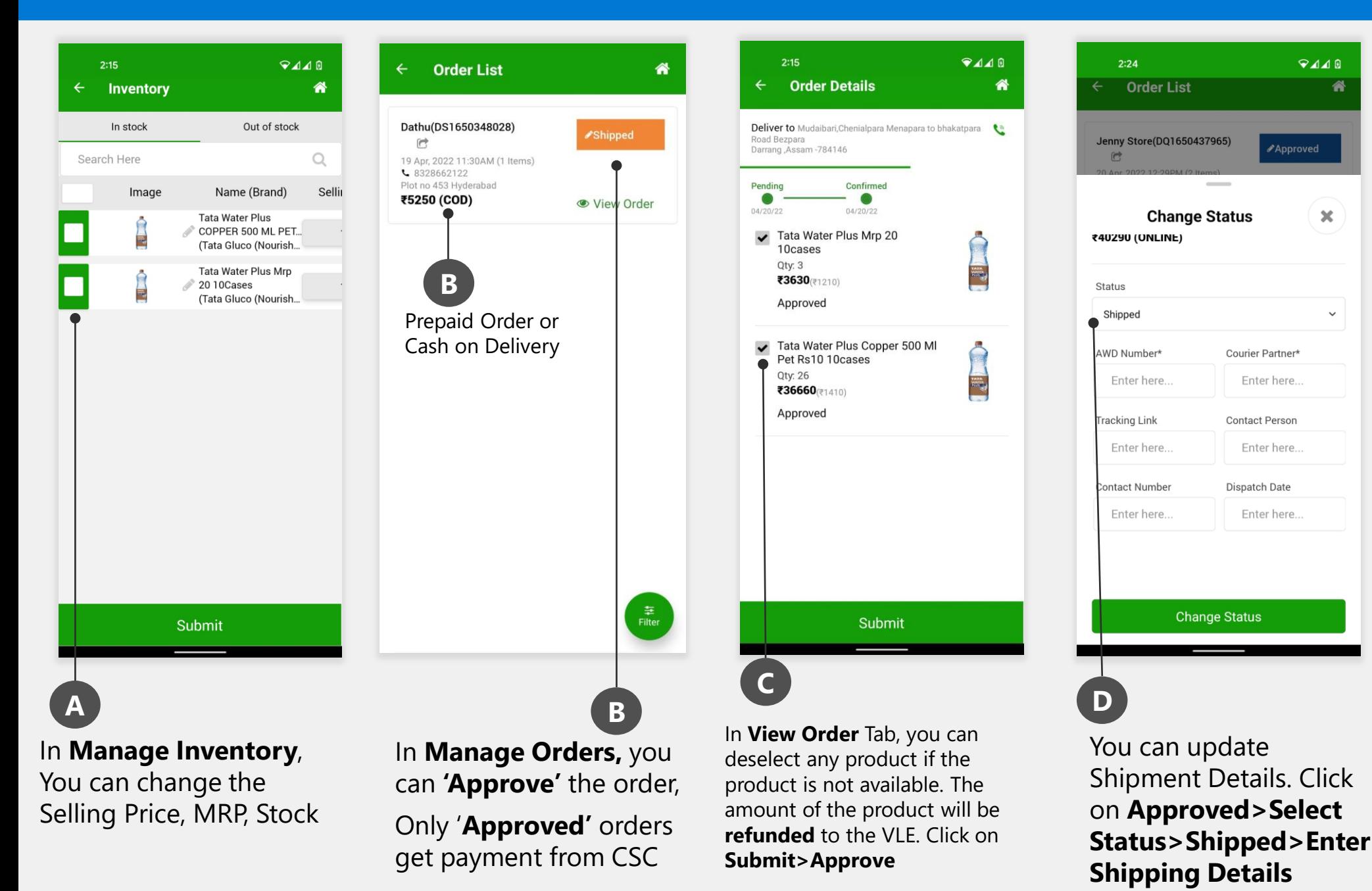

## **Checking Your First Order on Portal**

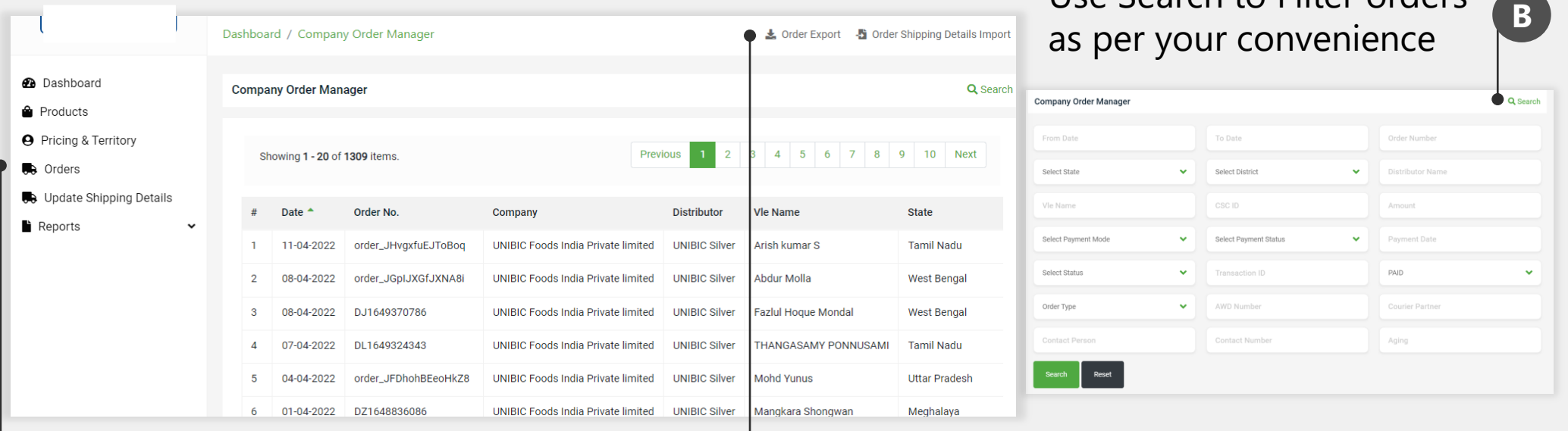

#### Navigate to **Orders** using Menu

**A**

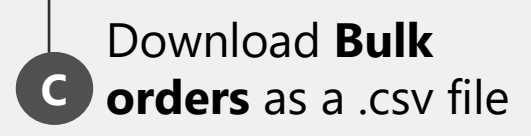

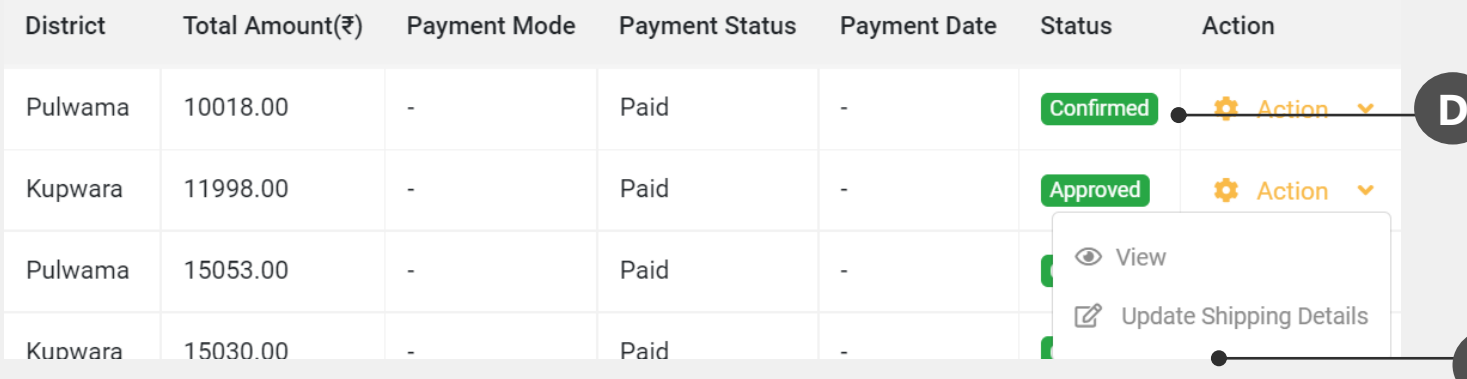

Make sure territory user updates the **Order Status** on daily basis.

Use Search to Filter orders

#### You can update **Shipping Details** for each individual order also.

**E**

## **Updating Shipping Details**

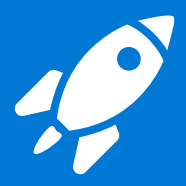

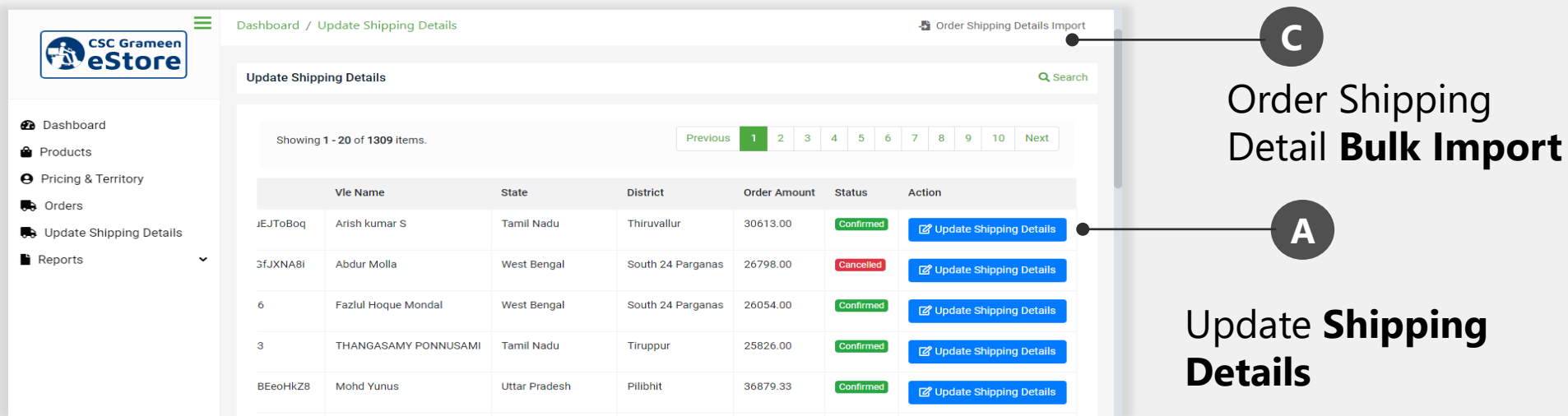

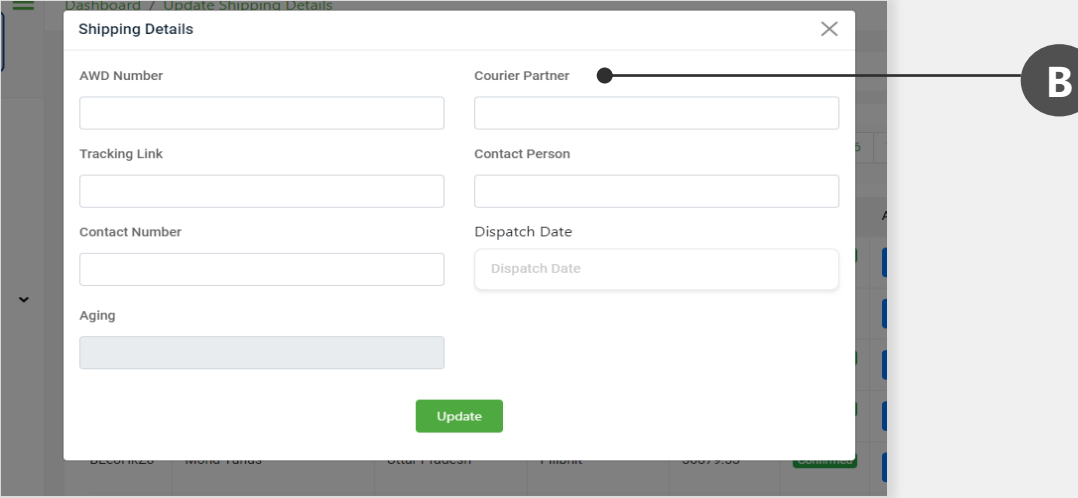

#### Enter the **Shipping Details**

VLE will be notified of the shipping detail once you have updated here

### **Checking the Reports**

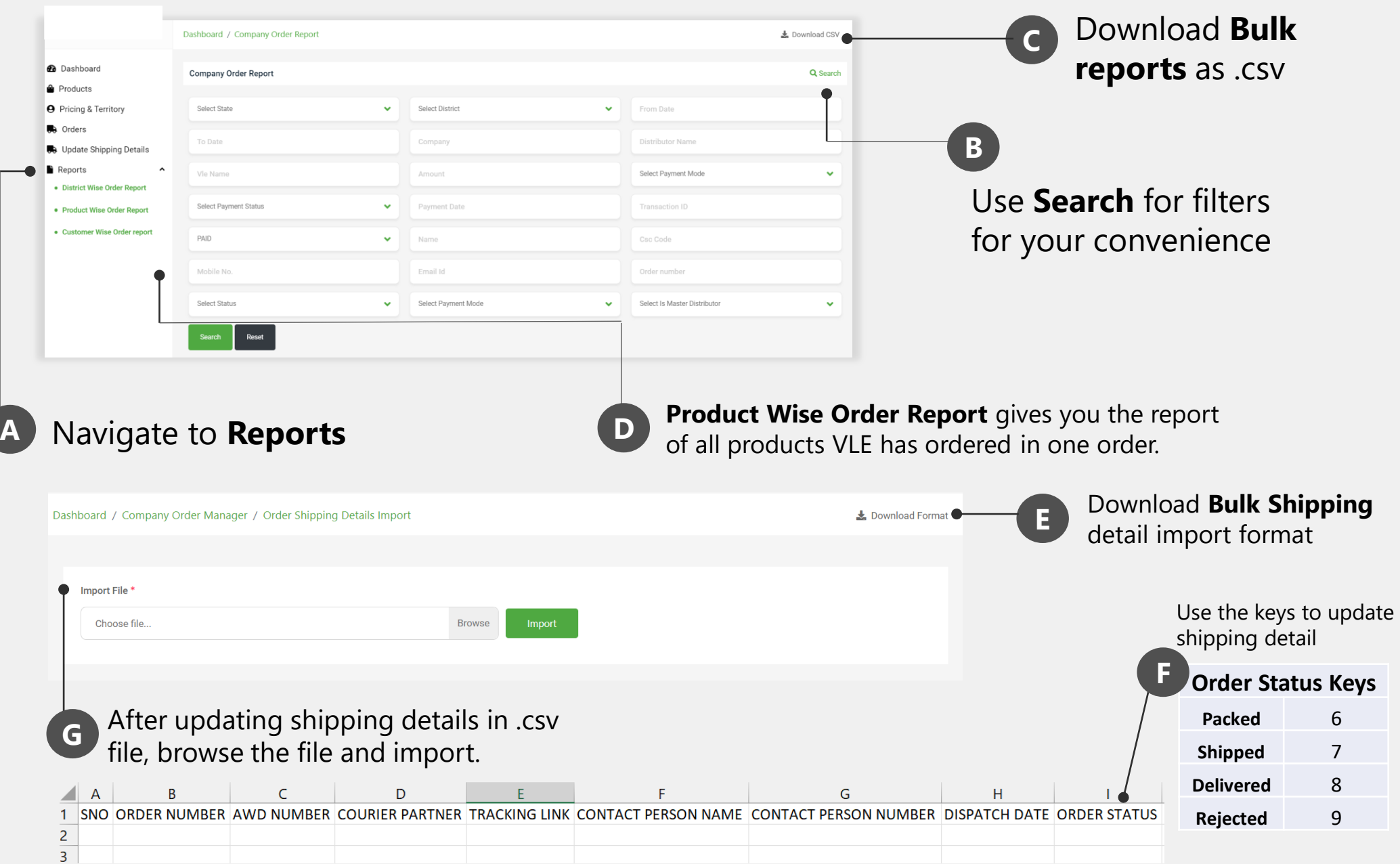

#### **Payment to Company/ Territory User**

1. All Prepaid Order Payment from VLE will be paid to Company within 2 Days.

2. Appropriate payment advice will be shared by the Account Manager

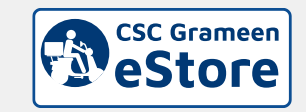

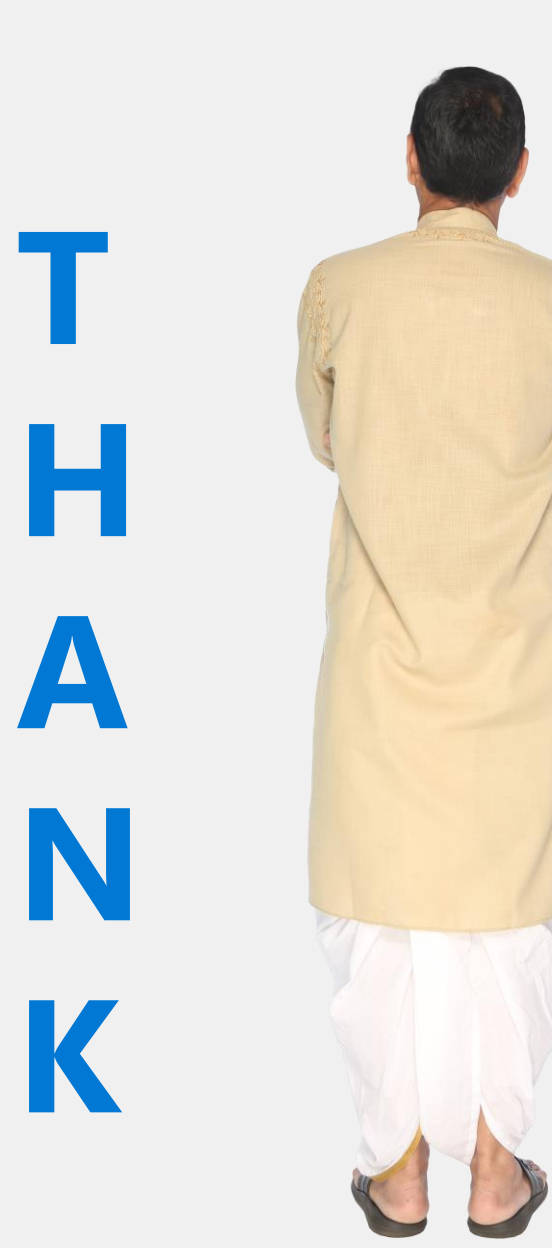

**YOU**